Версия 2.1 Ноябрь 2021 г. 702P08318

## McAfee® Embedded Control

Руководство по конфигурации McAfee® ePO™

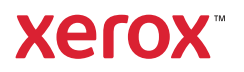

© Корпорация Xerox, 2021 г. Все права защищены. Защита прав на неопубликованные материалы обеспечивается в соответствии с законами об авторских правах США. Содержание настоящего документа не может быть воспроизведено в какой бы то ни было форме без разрешения корпорации Xerox.

Охрана авторских прав распространяется на все виды материалов и информации, защита которых разрешена действующим законодательством, в том числе на экранные материалы, генерируемые программным способом, например стили, шаблоны, значки, изображения и т. п.

Xerox® and Xerox and Design®, Phaser®, PhaserSMART®, PhaserMatch®, PhaserCal®, PhaserMeter™, CentreWare®, Page-Pack®, eClick®, PrintingScout®, Walk-Up®, WorkCentre®, FreeFlow®, Scan to PC Desktop®, MeterAssistant®, SuppliesAssistant®, Xerox Secure Access Unified ID System®, Xerox Extensible Interface Platform®, ColorQube®, ConnectKey®, Global Print Driver®, VersaLink®, AltaLink® и Mobile Express Driver® являются торговыми знаками компании Xerox Corporation в США и/или других страна.

Adobe® Reader®, Adobe® Type Manager®, ATM™, Flash®, Macromedia®, Photoshop®, PostScript® являются торговыми знаками Adobe Systems Incorporated в США и/или других странах.

Microsoft®, Windows Vista®, Windows® и Windows Server® являются товарными знаками корпорации Microsoft в США и других странах.

McAfee®, ePolicy Orchestrator® и McAfee ePO™ являются товарными знаками или зарегистрированными товарными знаками компании McAfee, Inc. в США и других странах.

SGI® и IRIX® являются товарными знаками корпорации Silicon Graphics International или ее филиалов в США и других странах.

Sun, Sun Microsystems и Solaris являются товарными знаками или зарегистрированными товарными знаками компании Oracle и/или ее дочерних компаний в США и других странах.

UNIX® является товарным знаком в США и других странах и предоставляется по лицензии только через посредничество компании X/Open Limited.

Wi-Fi CERTIFIED Wi-Fi Direct®® является товарным знаком ассоциации Wi-Fi Alliance.

# Оглавление

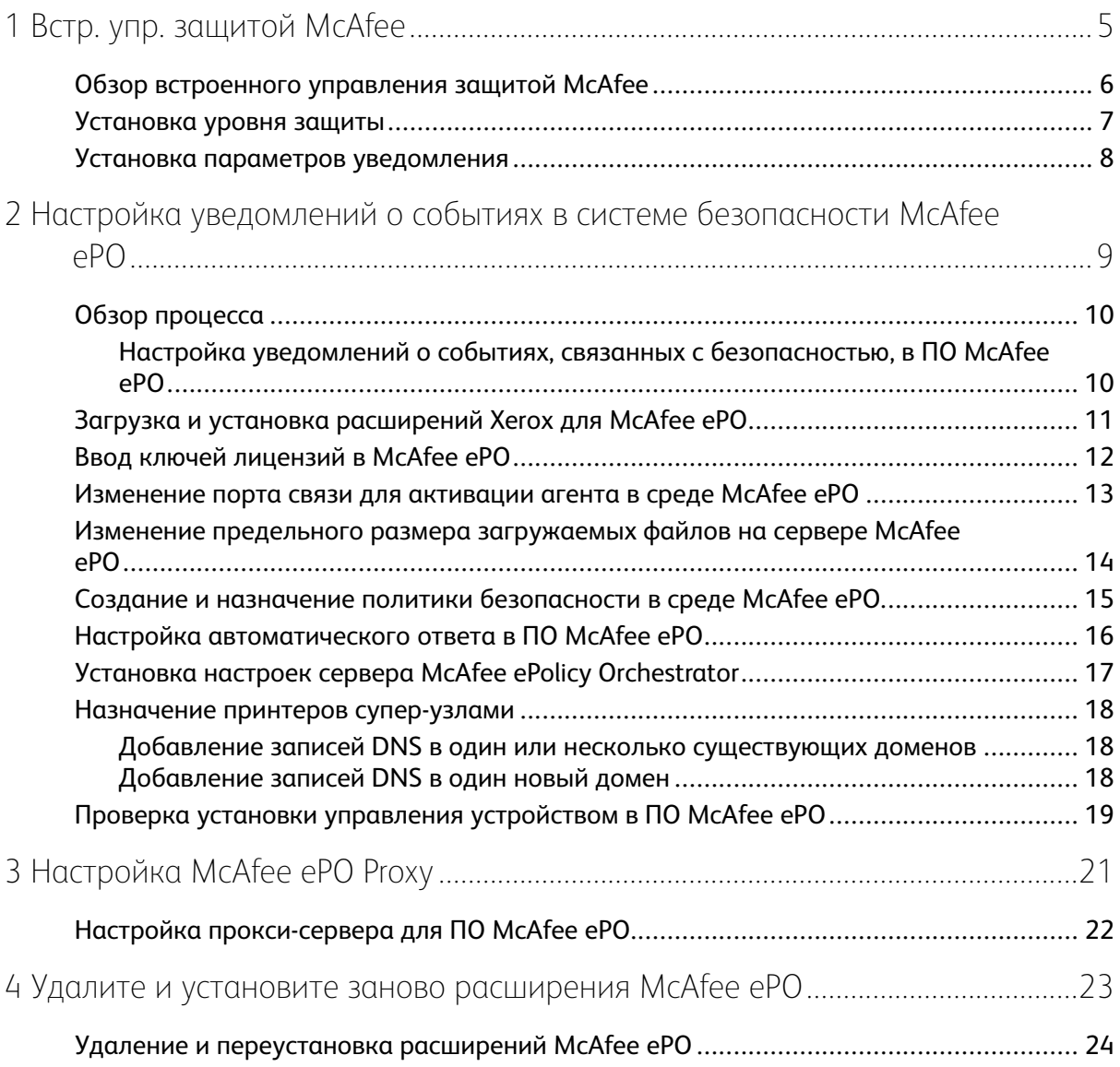

Оглавление

## <span id="page-4-0"></span>Встр. упр. защитой McAfee

Содержание главы:

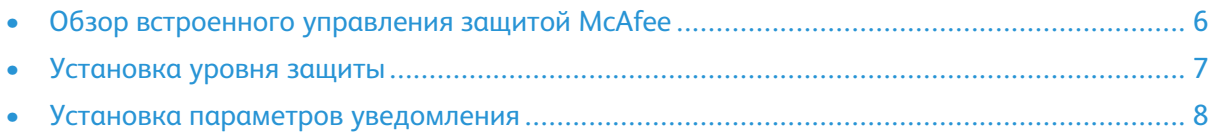

1

#### <span id="page-5-0"></span>Обзор встроенного управления защитой **McAfee**

Если McAfee® ePolicy Orchestrator™ (ePO) установлен на ваш сервер, используйте это руководство для интеграции многофункциональных принтеров Хегох с функцией встроенного управления защитой McAfee.

Встроенное управление зашитой McAfee включается в себя две функции:

- Функция «Дополнительная защита» обеспечивает целостность программного обеспечения принтера, контролируя системные файлы и предупреждая пользователя в случае их несанкционированного изменения.
- Контроль целостности представляет собой программный модуль, обладающий помимо функций дополнительной защиты способностью контролировать и предотвращать запуск несанкционированных исполняемых файлов. Для включения данной опции требуется предоставить ключ для установки функции на странице «Установка функции». Чтобы получить ключ для установки функции, обратитесь к своему представителю Хегох.

Можно настроить на принтере отправку уведомлений по эл. почте о событиях, связанных с безопасностью. Предусмотрено несколько методов уведомления.

Уведомления по электронной почте могут отправляться непосредственно пользователю или в приложение для централизованного управления, такие как

- McAfee® ePolicy Orchestrator<sup>™</sup> (ePO)
- Xerox® CentreWare® Web
- Менеджер устройств Xerox®

Подробные сведения о ПО МсАfее еРО и встроенном управлении защитой МсАfее содержатся на сайте www.mcafee.com.

#### <span id="page-6-0"></span>Установка уровня защиты

Если вы не приобрели функцию управления целостностью McAfee Integrity Control компания Xerox рекомендует вам оставить уровень безопасности, заданный по умолчанию: Enhanced Security (дополнительная защита).

В McAfee Embedded Control есть два уровня безопасности:

- Дополнительная защита
- Контроль целостности

**Примечание.** Уровень защиты следует устанавливать только в случае необходимости. По умолчанию на принтере установлен уровень «Дополнительная защита», подходящий в большинстве случаев.

- 1. Во встроенном веб-сервере (Embedded Web Server) многофункционального принтера нажмите **Properties (Свойства) > Security (Безопасность)**.
- 2. Нажмите **Встроенное управление защитой McAfee**.
- 3. Для включения встроенного управления защитой McAfee и настройки параметров в разделе «Опции передачи тревожного сигнала» нажмите кнопку **Редактировать**.
- 4. Для установки уровня в защиты в разделе «Уровень защиты» выберите значение **Дополнительная защита** или **Контроль целостности**.
- 5. Если для настройки «Уровень защиты» выбирается вариант «Дополнительная защита», следует нажать кнопку **Сохранить**.
- 6. Если для настройки «Уровень защиты» выбирается вариант «Контроль целостности», следует нажать кнопку **Далее**, ввести ключ для установки программной функции и нажать кнопку **Применить**.

**Примечание.** Если настройка уровня защиты изменяется, принтер перезапускается. Процесс может занять несколько минут.

#### <span id="page-7-0"></span>Установка параметров уведомления

Можно настроить на принтере уведомление пользователя о событиях, связанных с безопасностью.

Установка параметров уведомления:

- 1. Во встроенном веб-сервере (Embedded Web Server) многофункционального принтера нажмите **Properties (Свойства) > Security (Безопасность)**.
- 2. Нажмите **Встроенное управление защитой McAfee**.
- 3. Для установки настроек передачи тревожного сигнала нажмите кнопку **Редактировать**.
- 4. Настройка отправки уведомлений по эл. почте с принтера:
	- a. В разделе «Локально на устройстве» выберите **Предупреждения по электронной почте** и нажмите **Сохранить**.
	- b. В разделе «Действие» рядом с полем «Предупреждения по электронной почте» нажмите кнопку **Редактировать**.
	- c. В разделе «Адреса группы получателей» введите адреса электронной почты для группы 1, 2 или 3.
	- d. Для каждой группы с адресами электронной почты выберите **Включить группу**.
	- e. В разделе «Предпочтения группы получателей» для встроенного управления защитой McAfee выберите группы для получения уведомлений: **Группа 1**, **Группа 2** и **Группа 3**.
	- f. Нажмите кнопку **Применить**.
	- g. При появлении запроса нажмите кнопку **OK**.
- 5. Настройте метод передачи тревожных сигналов.
	- Чтобы принтер отправлял уведомления на сервер McAfee ePolicy Orchestrator, в разделе «Решения McAfee для удаленной защиты» выберите **Сервер McAfee ePolicy Orchestrator**.
	- Если для управления принтерами вы используете Xerox® CentreWare® Web, настройте уведомления безопасности в Xerox® CentreWare® Web.
	- Если ваши принтеры управляются через Xerox, используйте менеджер устройств Xerox® Device Manager для отправки уведомлений о безопасности с зарегистрированных принтеров.

**Примечание.** Когда включены функции встроенного управления защитой McAfee, сведения о событиях, связанных с безопасностью для принтера, регистрируются также в журнале аудита.

<span id="page-8-0"></span>Содержание главы:

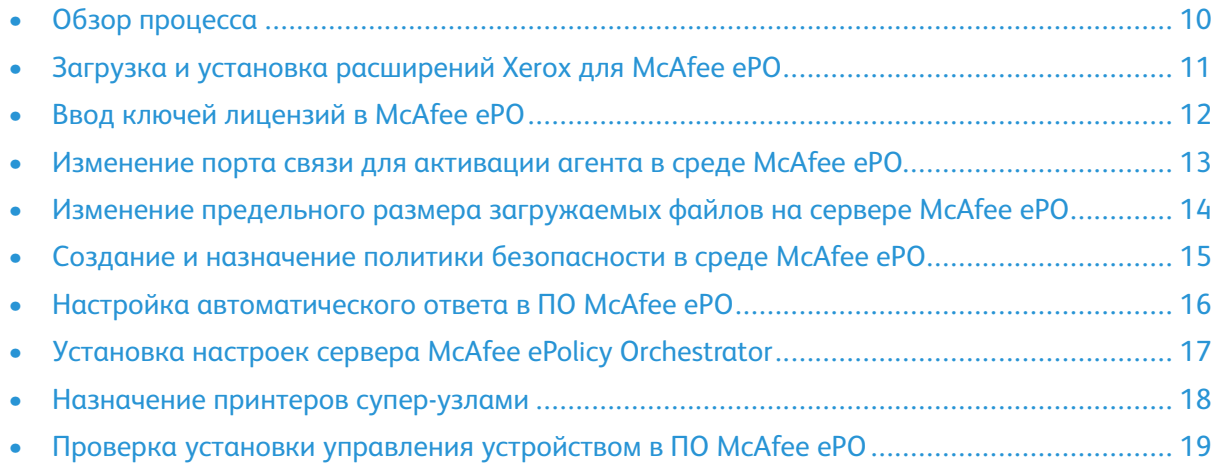

#### <span id="page-9-0"></span>Обзор процесса

Далее приведены процедуры, выполняемые в указанном порядке, для настройки уведомления об угрозе безопасности в ПО МсАfее еРО.

#### <span id="page-9-1"></span>Настройка уведомлений о событиях, связанных с безопасностью, в ПО МсА ее еРО

Для настройки уведомления об угрозе безопасности в ПО МсАfее еРО выполните каждую процедуру в указанном порядке:

- $1<sup>1</sup>$ Приобретите и установите программное обеспечение сервера МсА бее еРО. За подробной информацией обращайтесь в представительство компании McAfee или на сайт www. mcafee.com.
- 2. Расширения Xerox® для McAfee ePO требуют Microsoft .NET Framework. Загрузите и установите ПО Microsoft .NET Framework 4.0 или более поздней версии. Дополнительные сведения можно получить на сайте www.microsoft.com.

Примечание. Требуемая версия .NET зависит от того, какой SQL-сервер используется в вашем сервере еРО.

/ Примечание. Если вы не выполните эту процедуру, то появится сообщение Error-2, когда вы откроете расширение Хегох МFP.

- 3. Загрузка и установка расширений Хегох® для МсАfее еРО. См. раздел Загрузка и установка расширений Хегох для McAfee ePO.
- 4. Введите ключи лицензий в среде МсАfее еРО. См. раздел Ввод ключей лицензий в McAfee ePO.
- 5. Для обеспечения связи принтера с сервером McAfee ePO измените стандартный порт связи для активации агента в среде МсАfее еРО. См. раздел Изменение порта связи для активации агента в среде МсА fee ePO.
- 6. Чтобы разрешить обновления программного обеспечения принтера, измените предельный размер загружаемых файлов на сервере McAfee ePO. Максимальный размер файла для загрузки должен быть больше, чем размер файла обновления программного обеспечения принтера Хегох®. См. раздел Изменение предельного размера загружаемых файлов на сервере МсАfее еРО.
- 7. Выберите немедленную, а не периодическую, отправку уведомлений о событиях, связанных с безопасностью. Создайте политику безопасности и затем свяжите ее со своими принтерами Хегох® в МсАfее еРО. См. раздел Создание и назначение политики безопасности в среде МсА fee ePO.
- 8. Чтобы автоматически получать по электронной почте уведомления о событиях, связанных с безопасностью, настройте в ПО МсАfее еРО функцию автоматического ответа. См. раздел Настройка автоматического ответа в ПО МсА fee ePO.
- 9. Во встроенном веб-сервере многофункционального принтера на странице встроенного управления McAfee Embedded Control укажите данные своего сервера McAfee ePO. См. раздел Установка настроек сервера McAfee ePolicy Orchestrator.
- 10. Назначьте принтеры супер-узлами в сети. См. раздел Назначение принтеров суперузлами.
- 11. Убедитесь, что в ПО МсА fee ePO задано управление устройством. См. раздел Проверка установки управления устройством в ПО МсАfее еРО.
- 12. Настройте прокси-сервер для ПО МсА fee ePO. См. раздел Настройка прокси-сервера для ПО McAfee ePO.
	- McAfee® Embedded Control  $10<sup>°</sup>$ Руководство по конфигурации McAfee® еРО™

#### <span id="page-10-0"></span>Загрузка и установка расширений Хегох для McAfee ePO

- 1. Найдите и загрузите расширения Хегох®. Расширения содержатся в ZIP-файле.
	- а. Перейдите на сайт поддержки Xerox®, откройте браузер и введите www.xerox.com/ office/support.
	- b. Чтобы перейти на страницу поддержки для конкретного устройства введите в поле «Поиск» название модели вашего аппарата, затем нажмите Ввод.
	- с. В списке результатов, отображенных для данного устройства выберите Драйверы и загрузка.
	- d. В раскрывающемся списке «Операционная система» выберите систему для вашего сервера.

Примечание. Необходимо выбрать операционную систему для сервера, а не для компьютера.

- е. В разделе «Службы и приложения» нажмите Расширение Xerox для McAfee ePolicy Orchestrator (ePO).
- f. Прочтите лицензионное соглашение для конечного пользователя и выберите Принять.
- 2. Откройте ZIP-файл и извлеките два сжатых файла расширения во временную папку. Не открывайте ZIP-файлы расширений.
- 3. В МсАfее еРО установите файлы с расширением .zip.
	- а. Откройте веб-интерфейс McAfee ePO по адресу https://servername.domain:8443.
	- b. Перейдите к Мепи (Меню) > Software (Программное обеспечение) > Extensions (Расширения).
	- с. В верхнем левом углу нажмите кнопку Установить расширение.
	- d. Перейдите во временную папку, выберите файл с расширением *zip* и откройте его.
	- е. Нажмите кнопку ОК.

Примечание. Если во время установки появляется сообщение, что расширение Solidcore уже установлено, удалите существующее расширение Solidcore. После завершения установки заново установите программное обеспечение, предоставленное Хегох, и обновите расширение Solidcore, См. раздел Удаление и переустановка расширений МсА fee ePO.

- f. Установите другой файл с расширением .zip.
- 4. Для продолжения настройки уведомлений безопасности перейдите к Ввод ключей лицензий в McAfee ePO.

#### <span id="page-11-0"></span>Ввод ключей лицензий в McAfee ePO

- 1. Откройте веб-интерфейс McAfee ePO по адресу https://servername.domain:8443.
- 2. Перейдите к **Menu (Меню) > Configuration (Конфигурация) > Server Settings (Настройки сервера)**.
- 3. Нажмите **Solidcore**.
- 4. В нижнем правом углу нажмите кнопку **Редактировать**.
- 5. Введите следующее ключи лицензий:
	- Управление изменениями: XL17-ZCWK-K7E2-9PZY-OT6V
	- Управление приложением: ZM7H-FX52-3SFL-TR5Z-MAG3
	- Контроль целостности: K5DA-AG51-5AR3-0B99-WTDG
- 6. Нажмите кнопку **Сохранить**.
- 7. Для продолжения настройки уведомлений безопасности перейдите к [Изменение](#page-12-0) порта связи для [активации](#page-12-0) агента в среде McAfee ePO.

#### <span id="page-12-0"></span>Изменение порта связи для активации агента в среде McAfee ePO

- 1. Откройте веб-интерфейс McAfee ePO по адресу https://servername.domain:8443.
- 2. Перейдите к **Menu (Меню) > Configuration (Конфигурация) > Server Settings (Настройки сервера)**.
- 3. Нажмите кнопку **Ports** (Порты).
- 4. В нижнем правом углу нажмите кнопку **Редактировать**.
- 5. Рядом с портом связи для активации агента введите **8083** или любой свободный порт, отличный от стандартного порта 8081.
- 6. Нажмите кнопку **Сохранить**.
- 7. Для продолжения настройки уведомлений безопасности перейдите к [Изменение](#page-13-0) предельного размера [загружаемых](#page-13-0) файлов на сервере McAfee ePO.

#### <span id="page-13-0"></span>Изменение предельного размера загружаемых файлов на сервере McAfee ePO

- 1. Войдите в сервер McAfee ePO и перейдите в C: \Program Files (x86) \McAfee \ePolicy Orchestrator\Server\conf\orion.
- 2. Откройте файл **orion.properties** в текстовом редакторе.
- 3. Измените запись orion.upload.max.size=90000000 на orion.upload.max. size=500000000.
- 4. Сохраните текстовый файл.
- 5. Перезагрузите сервер ePO.
- 6. Для продолжения настройки уведомлений безопасности перейдите к [Создание](#page-14-0) и назначение политики [безопасности](#page-14-0) в среде McAfee ePO.

#### <span id="page-14-0"></span>Создание и назначение политики безопасности в среде McAfee ePO

- 1. Откройте веб-интерфейс McAfee ePO по адресу https://servername.domain:8443.
- 2. Перейдите в **Menu (Меню) > Policy (Политика) > Policy Catalog (Каталог политик)**.
- 3. В поле "Product" (Продукт) выберите **McAfee Agent** (Агент McAfee).
- 4. В поле "Category" (Категория) выберите **General** (Общие).
- 5. Для создания политики в столбце "Действия" рядом с полем "Мое по умолчанию" нажмите **Дублировать**.
	- a. В поле "Name" (Имя) введите **MFP Agent**.
	- b. В поле «Notes» (Примечания) введите **«Для устройств Xerox»**.
	- c. Нажмите кнопку **OK**.
- 6. Для изменения политики в поле "Имя" выберите **Агент MFP**.
- 7. Перейдите на вкладку **Events** (События).
	- a. Выберите **Включить приоритетную пересылку событий**, если данная настройка не выбрана.
	- b. Рядом с полем "Forward events" (Пересылка событий) для соответствующего приоритета выберите **Informational** (Информационный).
	- c. В поле "Interval between uploads" (Интервал между загрузками) введите **1**.
	- d. В поле "Maximum number of events per upload" (Макс. число событий для загрузки) введите **20**.
	- e. Нажмите кнопку **Сохранить**.
- 8. Перейдите в **Menu (Меню) > Policy (Политика) > Policy Assignment Rules (Правила присвоения политик)**.
- 9. Нажмите **New Assignment Rule** (Создать правило назначения).
	- a. В поле "Name" (Имя) введите **MFP Agent**.
	- b. Нажмите кнопку **Далее**.
	- c. Нажмите **Добавить политику**.
	- d. В разделе "Продукт" выберите **Агент McAfee**, затем в разделе "Категория" выберите **Общие** и в разделе "Политика" выберите для новой политики **Агент MFP**.
	- e. Нажмите кнопку **Далее**.
	- f. В разделе "Available Properties" (Доступные свойства) нажмите **Tag** (Тэг).
	- g. В разделе "Сравнение" нажмите **С меткой**.
	- h. В поле «Value» (Значение) выберите **Xerox MFP**.
	- i. Нажмите кнопку **OK**.
	- j. Нажмите кнопку **Далее**.
- 10. Нажмите кнопку **Сохранить**.
- 11. Для продолжения настройки уведомлений безопасности перейдите к [Настройка](#page-15-0) [автоматического](#page-15-0) ответа в ПО McAfee ePO.

#### <span id="page-15-0"></span>Настройка автоматического ответа в ПО McAfee ePO

Чтобы администраторы безопасности по электронной почте автоматические уведомления, установите функцию автоматического ответа. Эти уведомления отправляются, если встроенная функция управления McAfee обнаруживает событие в системе безопасности на устройстве Хегох. После установки функция ответа действует для все устройств, контролируемых сервером ЕРО. События, вызывающие автоматический ответ на тревогу Хегох МЕР: отказ чтения файла, отказ записи в файл, отказ исполнения.

По умолчанию функция автоматического ответа отключена. Для ее включения администратор безопасности должен указать действующий адрес электронной почты.

Добавление адреса эл. почты и включение ответа:

- 1. В МсА fee ePO выберите Menu (Меню) > Automation (Автоматизация) > Automatic Responses (Автоматические ответы).
- 2. Нажмите Новый ответ.
	- а. В поле "Name" (Имя) введите Xerox MFP Alerts.
	- b. Рядом с пунктом «Описание» введите Опасные события.
	- с. Для «Группа событий» выберите События Solidcore.
	- d. Для «Тип события» выберите События клиента.
	- е. В разделе «Состояние» выберите Включено.
	- f. Нажмите кнопку Далее.
- 3. Нажмите Событие.
	- В разделе «Значение» выберите Файл создан, Файл удален, Файл изменен,  $\alpha$ . Исполнение отклонено и Прочтение файла отклонено, затем нажмите значок (+), чтобы создать строку.
	- b. В разделе «Получатели» введите адрес эл. почты.
	- с. Нажмите кнопку Далее, затем нажмите Сохранить.
- 4. В разделе «Объединение» напротив пункта «Регулирование» выберите Выдавать этот ответ, если несколько событий происходят каждый час.
- 5. На вкладке действия, выберите Отправить по эл. почте.
- 6. Нажмите кнопку Далее, затем нажмите Сохранить.
- 7. Для продолжения настройки уведомлений безопасности перейдите к Установка настроек сервера McAfee ePolicy Orchestrator.

#### <span id="page-16-0"></span>Установка настроек сервера McAfee ePolicy **Orchestrator**

- 1. Во встроенном веб-сервере (Embedded Web Server) многофункционального принтера нажмите **Properties (Свойства) > Security (Безопасность)**.
- 2. Нажмите **Встроенное управление защитой McAfee**.
- 3. На странице «Встроенное управление защитой McAfee» рядом с полем «Уровни защиты устройства» нажмите кнопку **Редактировать**.
- 4. Выберите **Сервер McAfee ePolicy Orchestrator** и нажмите кнопку **Сохранить**.
- 5. Выберите **Сервер McAfee ePolicy Orchestrator** и нажмите кнопку **Редактировать**.
- 6. Выберите тип адреса. Введите адрес или имя хоста своего сервера в нужном формате и измените номер порта по умолчанию, если это требуется.
- 7. В поле «Имя пользователя» введите имя для доступа принтера к серверному приложению McAfee ePO.
- 8. Введите пароль, затем подтвердите его.
- 9. Нажмите кнопку **Сохранить**.
- 10. Для продолжения настройки уведомлений безопасности перейдите к [Назначение](#page-17-0) принтеров [супер-узлами.](#page-17-0)

#### <span id="page-17-0"></span>Назначение принтеров супер-узлами

Расширение Xerox® для McAfee ePO использует до трех принтеров Xerox® в качестве суперузлов для связи с другими принтерами Xerox®, мониторинг которых оно осуществляет. Xerox рекомендует назначать несколько принтеров Xerox® суперузлами. Если один из супер-узлов не работает или находится в автономном режиме, McAfee ePO для связи с другими принтерами может использовать другой супер-узел. Принтеры назначаются супер-узлами путем добавления определенных записей на сервере DNS.

#### **Примечание.**

- Ваши принтеры Xerox® и ваш сервер McAfee ePO должны использовать один DNSсервер.
- Следующие действия выполняются на сервере DNS, а не на сервере McAfee ePO.

Чтобы добавить запись DNS, выполните одно из следующих действий:

#### <span id="page-17-1"></span>Добавление записей DNS в один или несколько существующих доменов

Если в сети используется небольшое количество доменов, воспользуйтесь данным способом для добавления записей DNS в каждый из доменов.

- 1. На сервере DNS найдите домен для каждого принтера, который требуется назначить супер-узлом.
- 2. Для каждого домена добавьте записи для всех супер-узлов и присвойте им имя:
	- XeroxDiscoverySuperNode1
	- XeroxDiscoverySuperNode2
	- XeroxDiscoverySuperNode3

**Примечание.** Записи для всех суперузлов не чувствительны к регистру.

- 3. Если в сети используется несколько серверов DNS, повторите это для остальных серверов.
- 4. Для продолжения настройки уведомлений безопасности перейдите к [Проверка](#page-18-0) установки управления [устройством](#page-18-0) в ПО McAfee ePO.

#### <span id="page-17-2"></span>Добавление записей DNS в один новый домен

Если в сети используется большое количество доменов, воспользуйтесь данным способом для добавления записей DNS в один домен.

- 1. На сервере DNS создайте домен с именем **Xerox.local**. The Xerox extension for McAfee ePO выполняет поиск домена с этим именем.
- 2. В Xerox.local добавьте записи для каждого суперузла и затем назовите их:
	- XeroxDiscoverySuperNode1
	- XeroxDiscoverySuperNode2
	- XeroxDiscoverySuperNode3
- 3. Для продолжения настройки уведомлений безопасности перейдите к [Проверка](#page-18-0) установки управления [устройством](#page-18-0) в ПО McAfee ePO.
- 18 McAfee® Embedded Control Руководство по конфигурации McAfee® ePO™

#### <span id="page-18-0"></span>Проверка установки управления устройством в ПО McAfee ePO

- 1. В окне ПО McAfee ePO выберите **Дерево систем**.
- 2. Выберите **Потерянные и найденные**.
- 3. В разделе «Встроенные» выберите **Эта группа и все подгруппы**.
- 4. Убедитесь, что ваше устройство Xerox появилось.
- 5. Убедитесь, что устройство Xerox появилось как «Управляемое» в списке Managed State (Состояние: управляемое).
- 6. В окне McAfee ePO в меню выберите **Third Party (Другой производитель)** и затем нажмите расширение **Xerox MFP**.
- 7. Для удобства доступа к McAfee ePO перетащите значок расширения **Xerox MFP** на верхний баннер.
- 8. Для продолжения настройки уведомлений безопасности перейдите к [Настройка](#page-21-0) прокси[сервера](#page-21-0) для ПО McAfee ePO.

20 McAfee® Embedded Control Руководство по конфигурации McAfee® ePO™

# 3

### <span id="page-20-0"></span>Настройка McAfee ePO Proxy

Содержание главы:

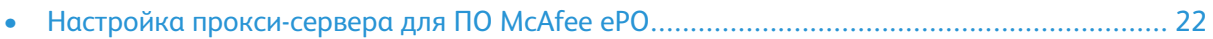

#### <span id="page-21-0"></span>Настройка прокси-сервера для ПО McAfee ePO

Если используется прокси-сервер, его необходимо настроить для ПО McAfee ePO.

- 1. В окне ПО McAfee ePO в меню выберите **Конфигурация**.
- 2. Выберите **Настройки сервера**.
- 3. Выберите **Параметры прокси-сервера**.
- 4. В нижнем правом углу нажмите кнопку **Редактировать**.
- 5. В поле «Тип» выберите **Вручную настроить параметры прокси-сервера**.
- 6. Установите параметры прокси-сервера, соответствующие рабочей среде.
- 7. Нажмите кнопку **Сохранить**.
- 8. Перезагрузите сервер ePO.

**Примечание.** Если вы не выполните эту процедуру, то появится сообщение **Error-2**, когда вы откроете расширение Xerox MFP.

# 4

### <span id="page-22-0"></span>Удалите и установите заново расширения McAfee ePO

Содержание главы:

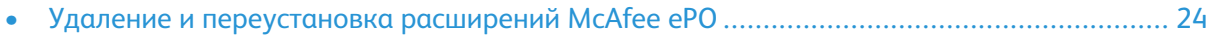

#### <span id="page-23-0"></span>Удаление и переустановка расширений McAfee ePO

Если во время установки появляется сообщение, что расширение Solidcore уже установлено, удалите существующее расширение Solidcore. После завершения установки заново установите программное обеспечение, предоставленное Xerox, и обновите расширение Solidcore. После этого можно приступать к обновлению программного обеспечения до последней версии.

- 1. Удалите текущую версию ПО.
- 2. Установите программное обеспечение, предоставленное Xerox.
- 3. Полностью выполните процедуру установки для только что установленной версии ПО.
- 4. Обновите ПО до самой последней версии, если она доступна.

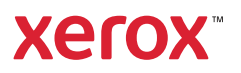